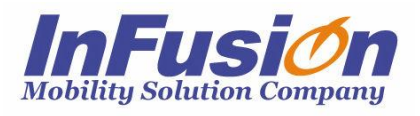

# インフュージョン

# 在庫スイートクラウド スマレジ連携オプション マニュアル

# **改訂履歴**

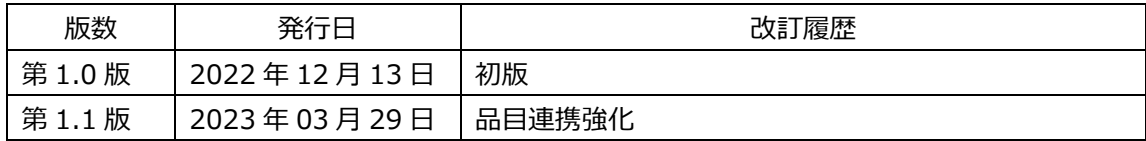

# **はじめに**

この度は、「在庫スイートクラウド」をご利用いただき、ありがとうございます。

本書は、「スマレジ連携オプション」の基本的な使用方法について説明しています。ご使用になる場合は 本書ならびに「在庫スイートクラウド Pro」のマニュアルをご覧いただき、十分に理解した上でご使用くださ い。

# **本文中の表記について**

本文中では次のような表記を使っています。

- 本サービス 在庫スイートクラウド Pro を指します。
- 在 SC イートクラウドの略称です。
- 本オプション スマレジ連携オプションを指します。
- システム管理者 お客様側のシステム管理者を指します。
- スマレジ 株式会社スマレジが提供するクラウド POS レジサービスを指します。

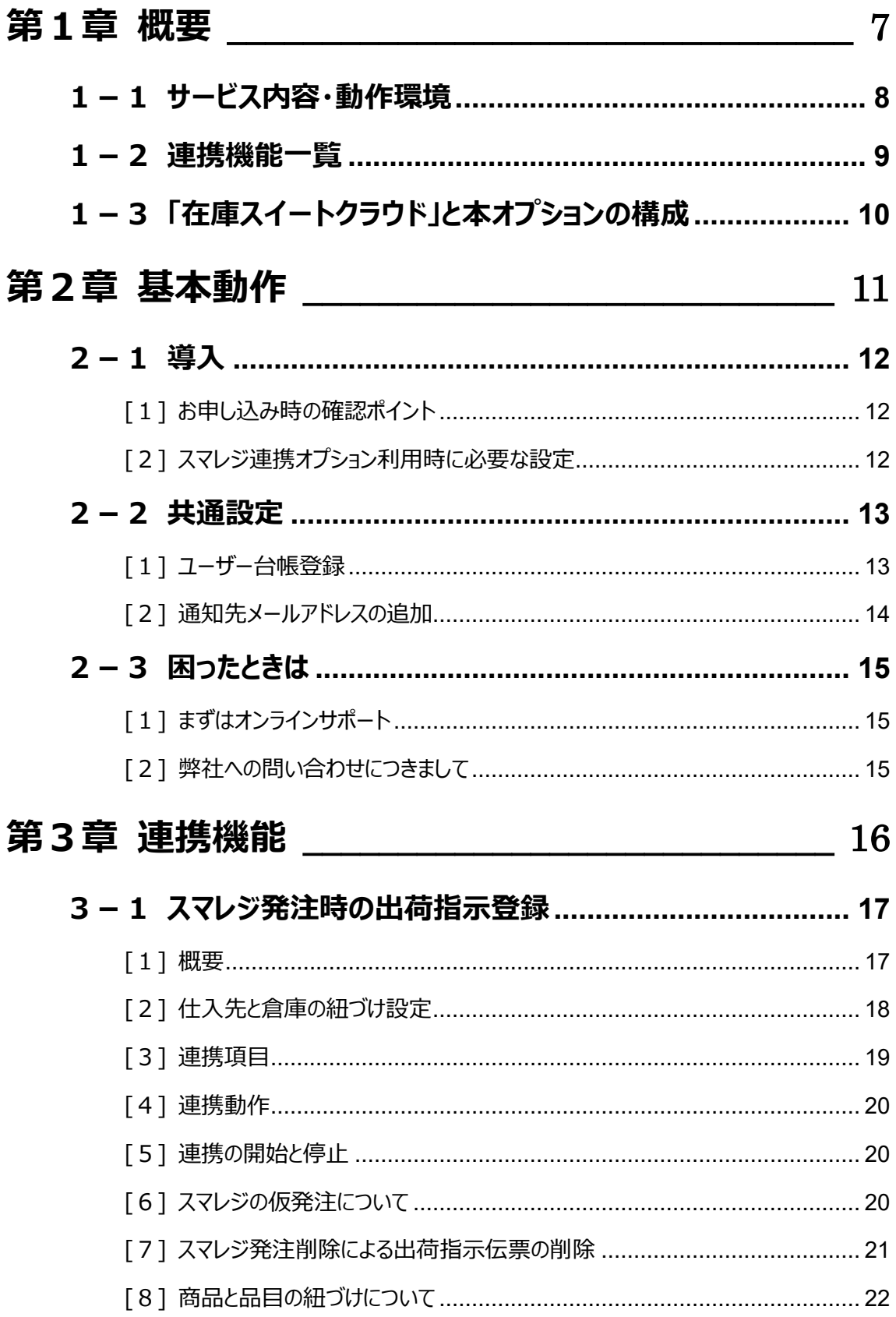

# 

# <span id="page-6-0"></span>**第1章 概要**

# <span id="page-7-0"></span>**1-1 サービス内容・動作環境**

本オプションにより、在庫スイートクラウドとスマレジとの間でデータ連携を行うことができます。 「在庫スイートクラウド Pro」、および「スマレジ」をご利用中のお客様を対象としています。

#### ■動作環境

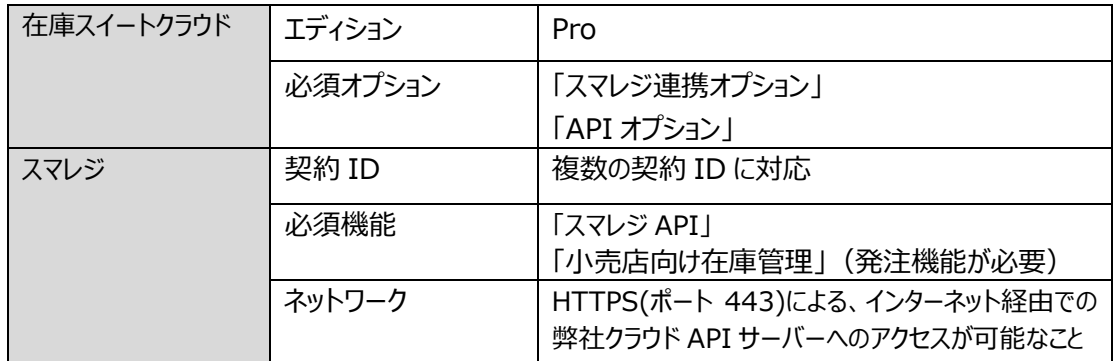

「在庫スイートクラウド Pro」の動作環境の詳細については、本体マニュアルをご覧ください。

# <span id="page-8-0"></span>**1-2 連携機能一覧**

本オプションで提供する連携機能の一覧です。

| 連携機能名    | 主な機能  | 連携動作                 | 備考        |  |
|----------|-------|----------------------|-----------|--|
| スマレジ発注時の | 仮発注連携 | ●スマレジで仮発注を登録すると、在庫ス  |           |  |
| 出荷指示登録   |       | イートクラウドの台帳チェック (倉庫、品 |           |  |
|          |       | 目)を行います。             |           |  |
|          | 発注連携  | ●スマレジで発注登録すると、在庫スイート | 発注先の指定が必  |  |
|          |       | クラウドに出荷指示伝票を登録します。   | 須です。      |  |
|          |       | ●連携後に発注を削除すると、出荷指示   | 複数の配送店舗を  |  |
|          |       | 伝票も削除します。ただし、出荷作業に   | 指定した発注には  |  |
|          |       | 入ると削除できません。          | 対応していません。 |  |

# <span id="page-9-0"></span>**1-3 「在庫スイートクラウド」と本オプションの構成**

「在庫スイートクラウド」と本オプションの構成を示します。

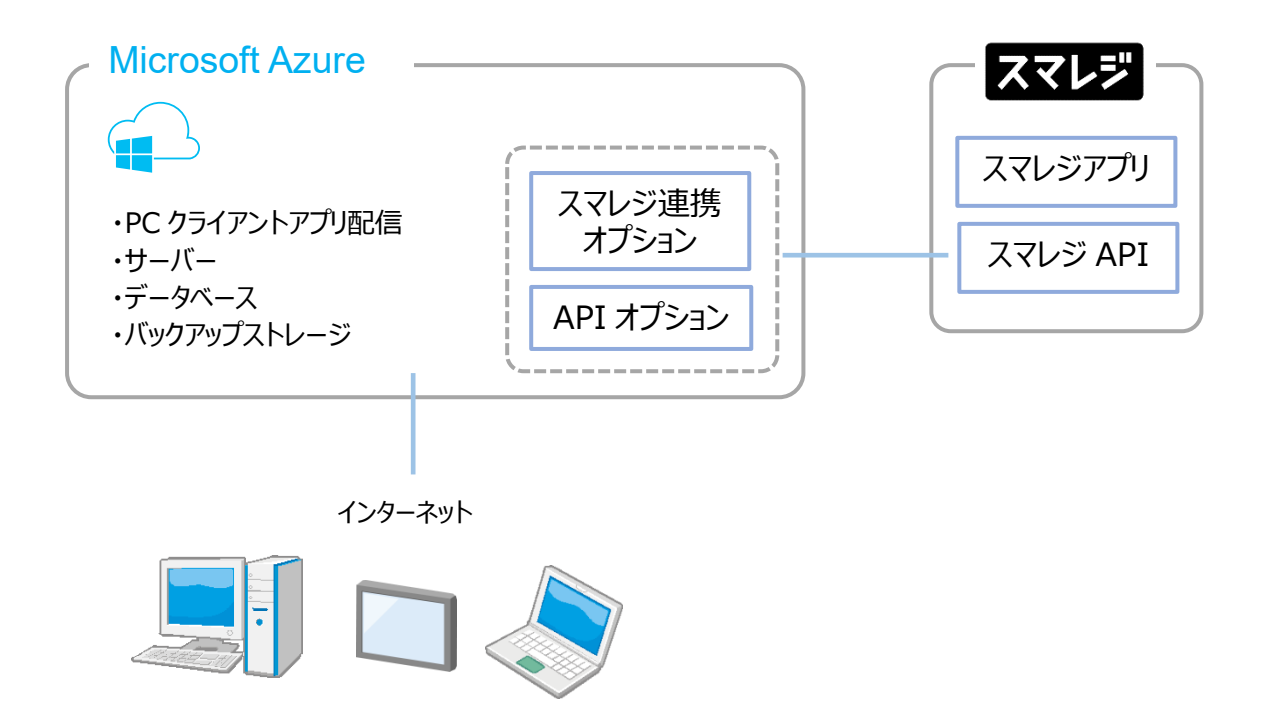

インターネットに接続された機器でご利用いただけます。 詳しくは、在庫スイートクラウドと、スマレジ連携オプションの動作環境をご確認ください。

# <span id="page-10-0"></span>**第2章 基本動作**

### <span id="page-11-0"></span>**2-1 導入**

#### <span id="page-11-1"></span>**[1] お申し込み時の確認ポイント**

ご利用いただくには、以下のオプションへの加入が必要です。

- スマレジ連携オプション お申し込みの際、ご利用中のスマレジの契約 ID をご連絡いただきます。
- API オプション お申し込みの際に、窓口となる API 管理責任者とメールアドレスをご登録いただきます。 詳細は以下のページをご覧ください。 API 概要ページ ご利用の前に <https://zaikosapp.blob.core.windows.net/api/apioverview.html#tosubscribe>

#### <span id="page-11-2"></span>**[2] スマレジ連携オプション利用時に必要な設定**

「スマレジ連携オプション」を利用するために、以下の設定が必要です。

- スマレジ専用のユーザー (ユーザー台帳に登録) 在庫スイートクラウドのユーザー台帳に、スマレジ連携専用のユーザーを登録します。 詳しくは[「2-2](#page-12-1) [1] [ユーザー台帳登録」](#page-12-1)をご覧ください。
- スマレジ連携設定 必要に応じて、連携時の通知先メールアドレスを設定します。 (未設定でも、スマレジ連携専用ユーザーには通知されます) 詳しくは[「2-2](#page-13-0) [2] [通知先メールアドレスの追加」](#page-13-0)をご覧ください。
- 連携機能ごとの設定 連携機能により必要な設定があります。 詳しくは[「第3章](#page-15-0) [連携機能」](#page-15-0)の各連携機能をご覧ください。

### <span id="page-12-0"></span>**2-2 共通設定**

本オプションを利用するために、在庫スイートクラウド側の設定を行います。 ここでは、連携機能共通の設定について記載します。 連携機能ごとの設定については各連携機能の章をご覧ください。

#### <span id="page-12-1"></span>**[1] ユーザー台帳登録**

本オプションを利用するために、ユーザー台帳にスマレジ連携専用のユーザー登録が必要です。 連携時は、このユーザーで在庫スイートクラウドへの伝票登録などを行います。 スマレジ連携専用ユーザーは 1 ユーザーのみ登録可能です。

以下の手順に従い登録してください。

- ① クライアントアプリに、システム管理者権限ユーザーでログインします。
- ② ユーザー台帳の新規登録画面を開き、権限に「スマレジ連携専用」を選択してください。
- ③ その他の項目は以下の内容で登録してください。

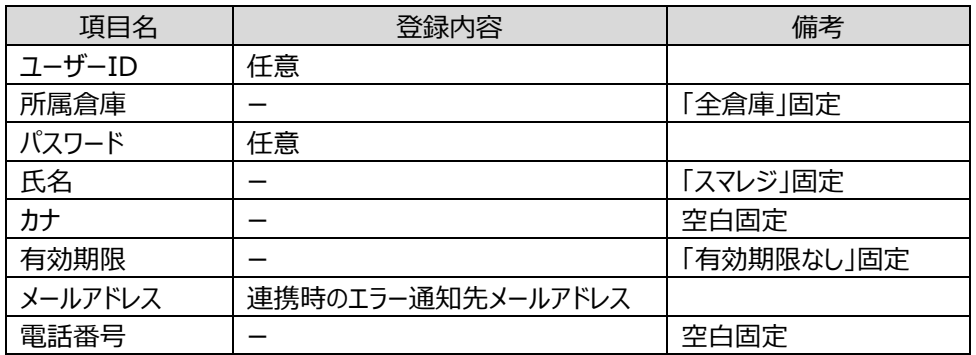

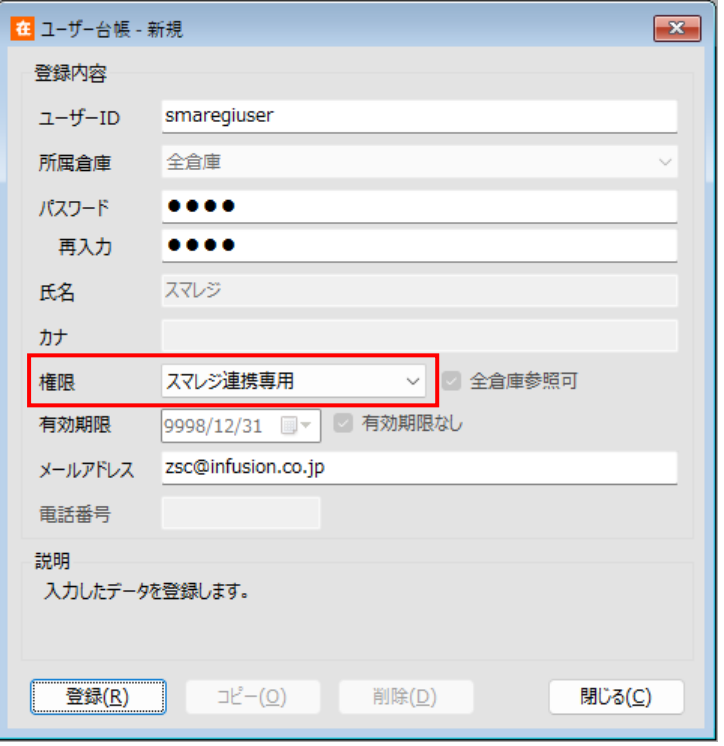

### <span id="page-13-0"></span>**[2] 通知先メールアドレスの追加**

連携エラーはスマレジ連携専用ユーザーにメールで通知しますが、それ以外の宛先を追加したい場合は、 本画面で設定します。

(事前にユーザー台帳の登録が必要です)

- 以下の手順で追加してください。
- ① ユーザー台帳に、通知先メールアドレスを設定したユーザーを登録。
- ② [ツール]→[その他管理者設定]→[スマレジ連携設定]を選択。
- ③ ①で登録したユーザーを追加。

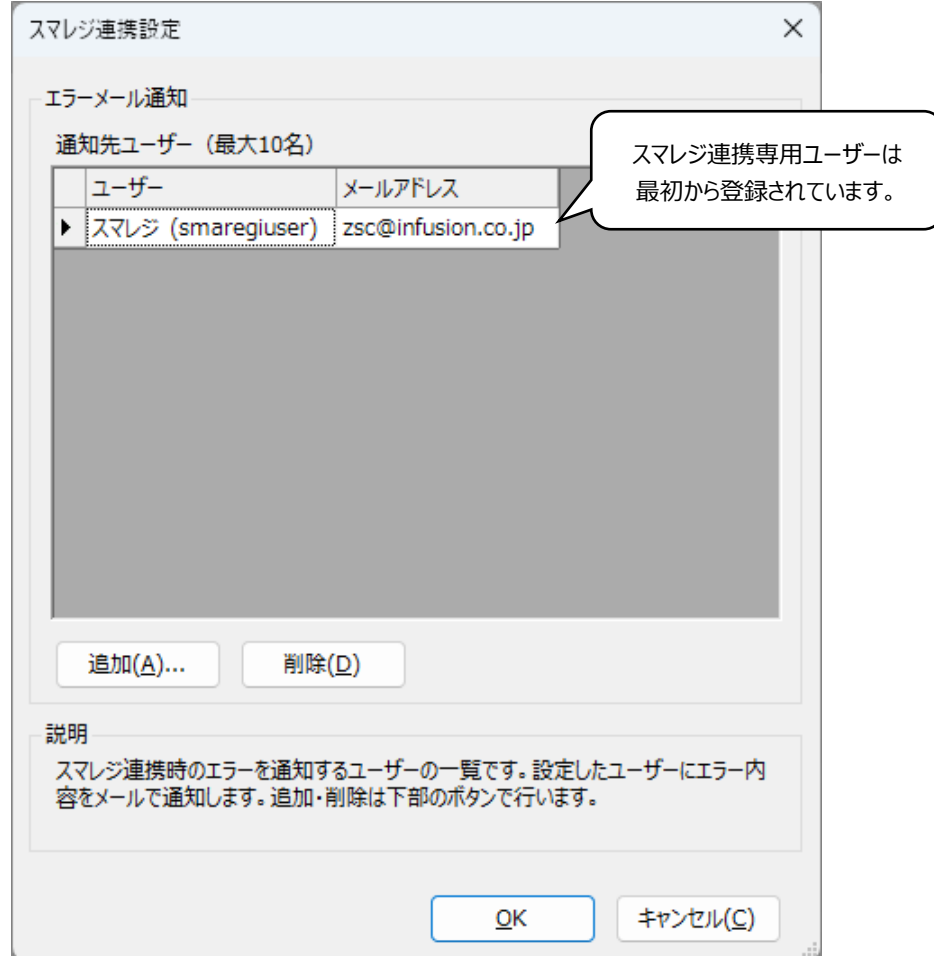

# <span id="page-14-0"></span>**2-3 困ったときは**

### <span id="page-14-1"></span>**[1] まずはオンラインサポート**

本サービスはオンラインサポートサイトを用意していますので、まずはご確認ください。 オンラインサポート <https://zaikosapp.blob.core.windows.net/support/index.htm>

### <span id="page-14-2"></span>**[2] 弊社への問い合わせにつきまして**

セキュリティ上のリスク及び情報の混乱をさけるため、サポート対応は、事前に申請いただいた管理者の方 に限定しております。別の方からのお問合せには対応致しかねますのでご確認ください。 (詳しくはサービス契約約款をご覧ください。)

# <span id="page-15-0"></span>**第3章 連携機能**

# <span id="page-16-0"></span>**3-1 スマレジ発注時の出荷指示登録**

#### <span id="page-16-1"></span>**[1] 概要**

スマレジ側で発注登録すると、在庫スイートクラウドに出荷指示伝票として登録されます。

この時、スマレジの「契約 ID」と発注の「発注 ID」を、出荷指示伝票の「元伝票番号」に登録して関連 付けします。

スマレジ側の発注を削除すると、関連付けされた出荷指示伝票も削除されます。(作業状態が「未作 業」の場合のみ)

連携動作の詳細は[「\[4\] 連携動作」](#page-19-0)をご覧ください。

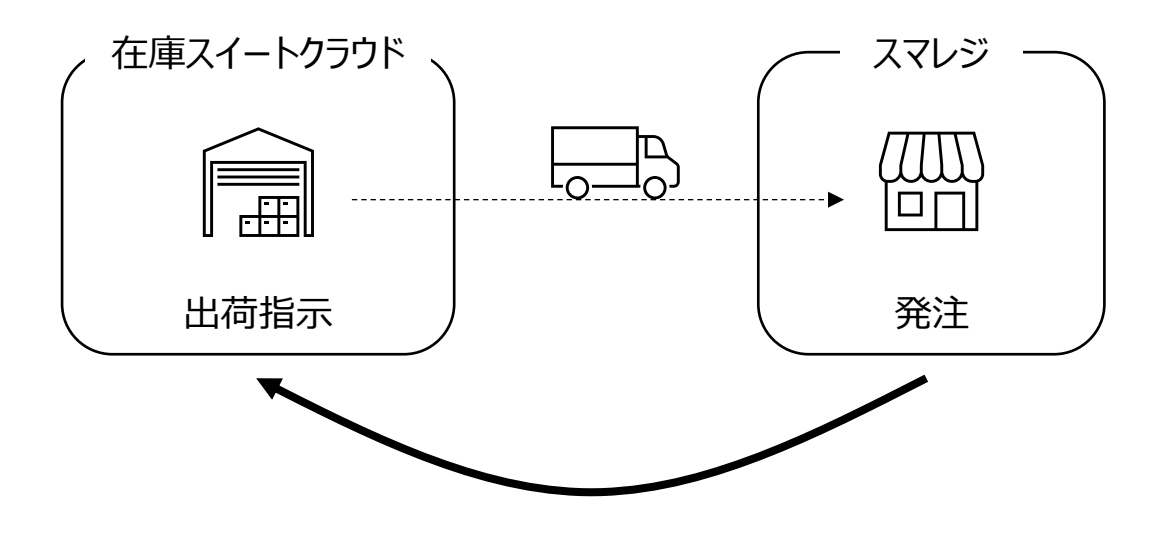

### <span id="page-17-0"></span>**[2] 仕入先と倉庫の紐づけ設定**

スマレジの仕入先と、在庫スイートクラウドの倉庫を紐づける為、 倉庫台帳にスマレジ側の仕入先コードを登録してください。

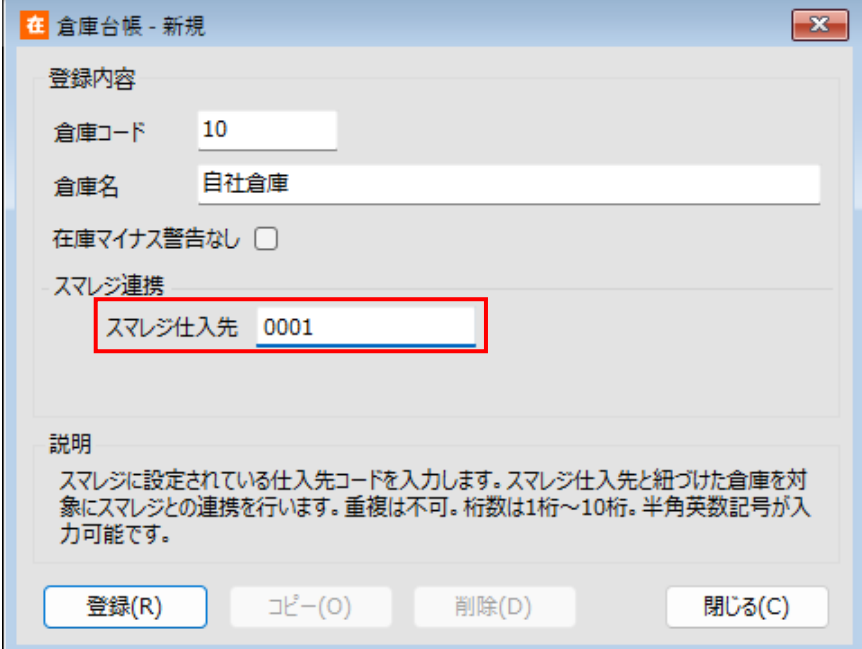

#### スマレジ仕入先一覧画面

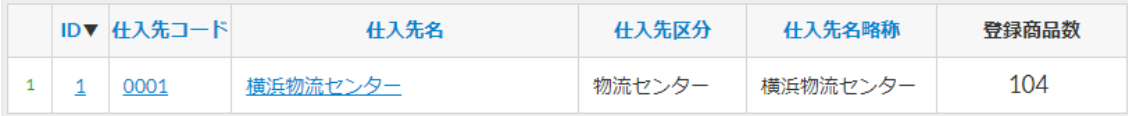

### <span id="page-18-0"></span>**[3] 連携項目**

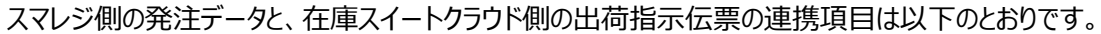

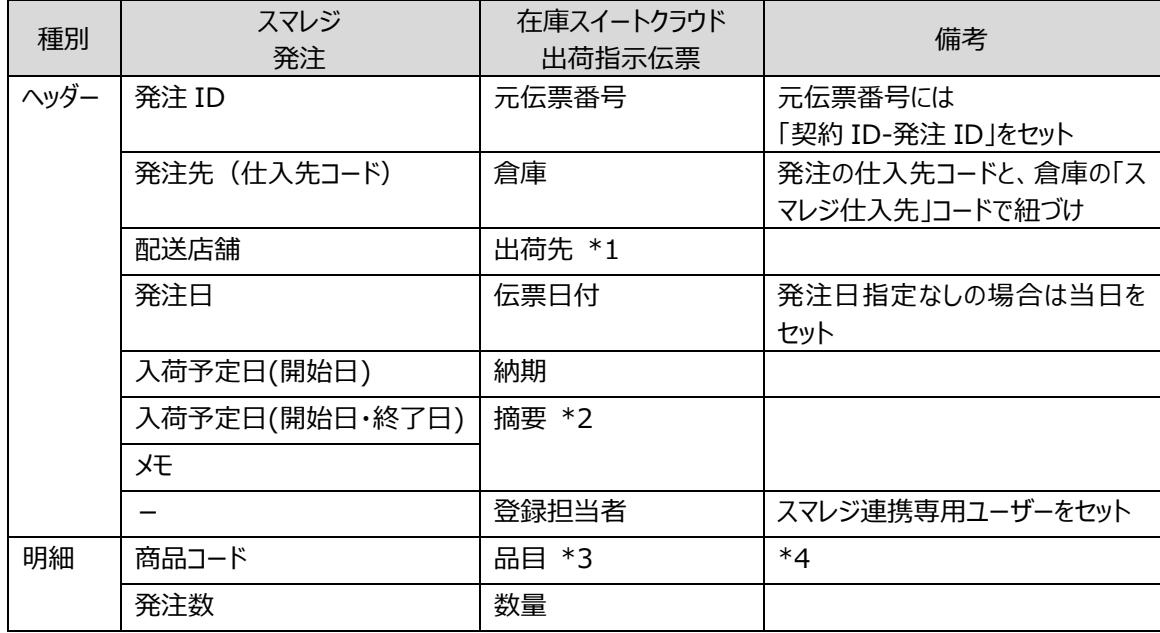

\*1:配送店舗の名称・郵便番号・住所・電話番号・FAX を出荷先の各項目にセット。 店舗コードと出荷先コードの紐づけは不要。

\*2:入荷予定日の開始日と終了日が異なる場合は「メモ | 希望納期:開始日~終了日」の形式を、 開始日と終了日が同じ場合はメモのみを摘要にセット。メモに改行があった場合は全角スペースに変換。

- \*3:システム設定により、Key コード・品目コード・JAN/UPC・ITF/GS1(GTIN-14)での紐づけが可能。 詳細は[「\[8\]](#page-21-0) [商品と品目の紐づけについて](#page-21-0)」を参照。
- \*4:システム設定「インポート時台帳自動更新」は反映されません。

出荷指示伝票画面では以下のように表示されます。(吹き出しはスマレジ発注の項目)

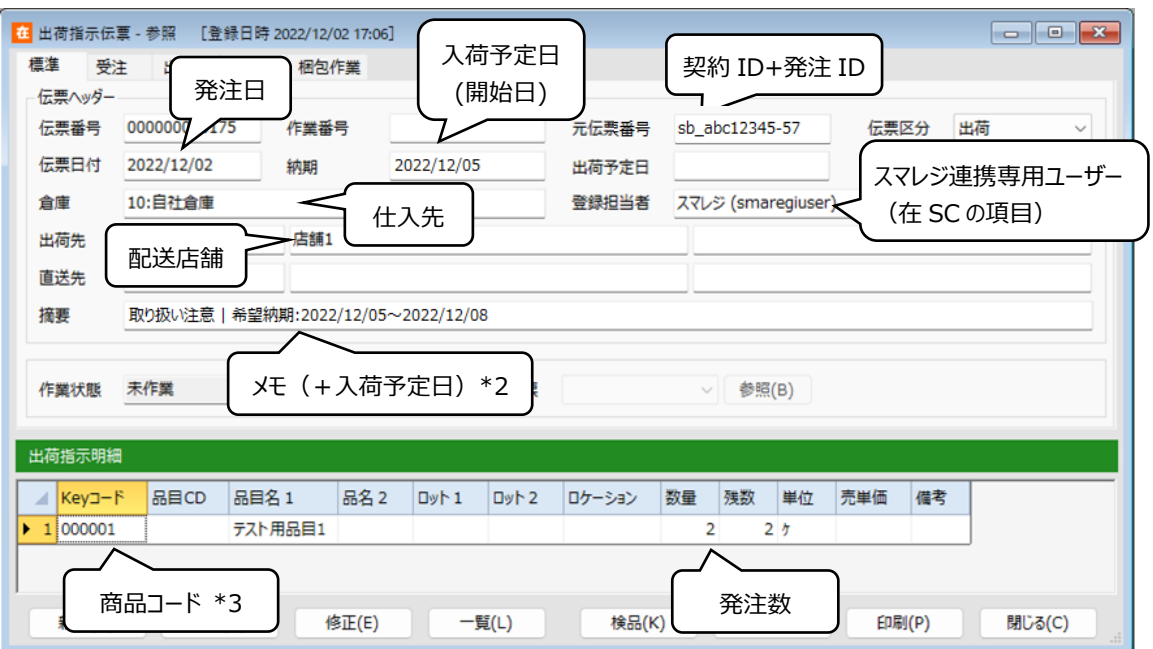

### <span id="page-19-0"></span>**[4] 連携動作**

スマレジは、仮発注後に発注する場合と、仮発注なしで発注する場合があります。 仮発注登録すると、在庫スイートクラウド側の台帳(倉庫、品目)の登録内容をチェックします。 発注登録すると、在庫スイートクラウドに出荷指示伝票を登録または削除します。

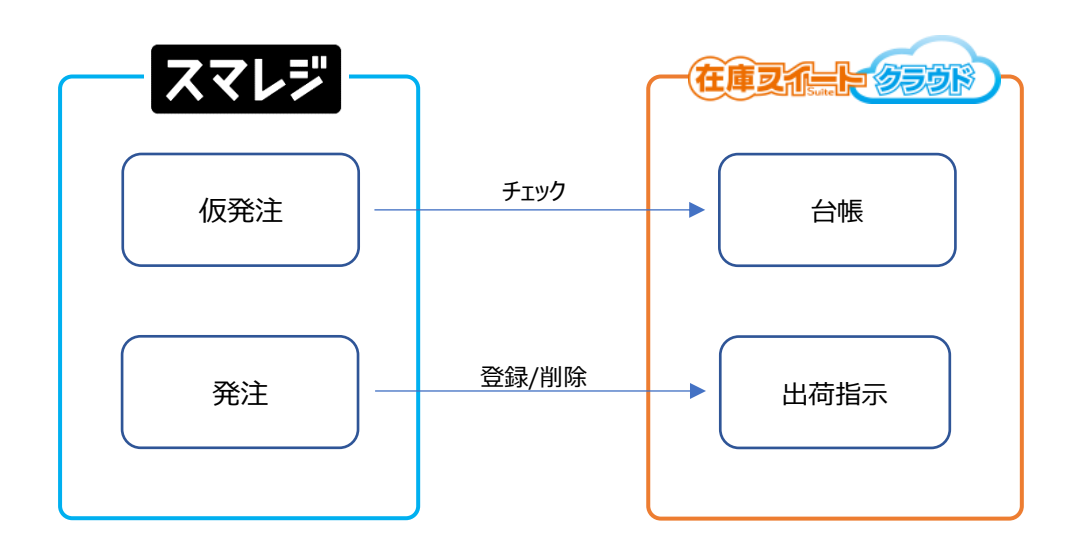

### <span id="page-19-1"></span>**[5] 連携の開始と停止**

ユーザー台帳に「スマレジ連携専用」権限を持つユーザーを登録すると連携を開始します。 連携を停止する場合は、「スマレジ連携専用」権限を持つユーザーがいない状態にしてください。

### <span id="page-19-2"></span>**[6] スマレジの仮発注について**

スマレジ側で仮発注を登録または修正すると、在庫スイートクラウドの台帳登録チェックが実行されます。 以下の場合はエラーとなります。

- 仮発注の商品コードが、品目台帳に未登録(または重複)
- 仮発注の仕入先コードが、倉庫台帳のスマレジ仕入先に未登録

### <span id="page-20-0"></span>**[7] スマレジ発注削除による出荷指示伝票の削除**

在庫スイートクラウド側の出荷指示伝票は、作業が進むと「作業状態」が「未作業」から「引当/一部済 み/完了」などになります。

スマレジの発注を削除した場合、出荷指示伝票が「未作業」であれば、連携して削除されます。 スマレジの発注を削除しても、出荷指示伝票が「未作業」以外であれば、連携での削除は失敗します。

#### ヒント!

*スマレジの発注を削除する際は、在庫スイートクラウド側で出荷作業に着手していないか、削除し ても問題ないかを確認後に行ってください。*

### <span id="page-21-0"></span>**[8] 商品と品目の紐づけについて**

スマレジの商品と在庫スイートクラウドの品目は、スマレジの「商品コード」の値によって紐づきます。 「商品コード」の内容により、在庫スイートクラウドの品目台帳を検索する項目が決まります。

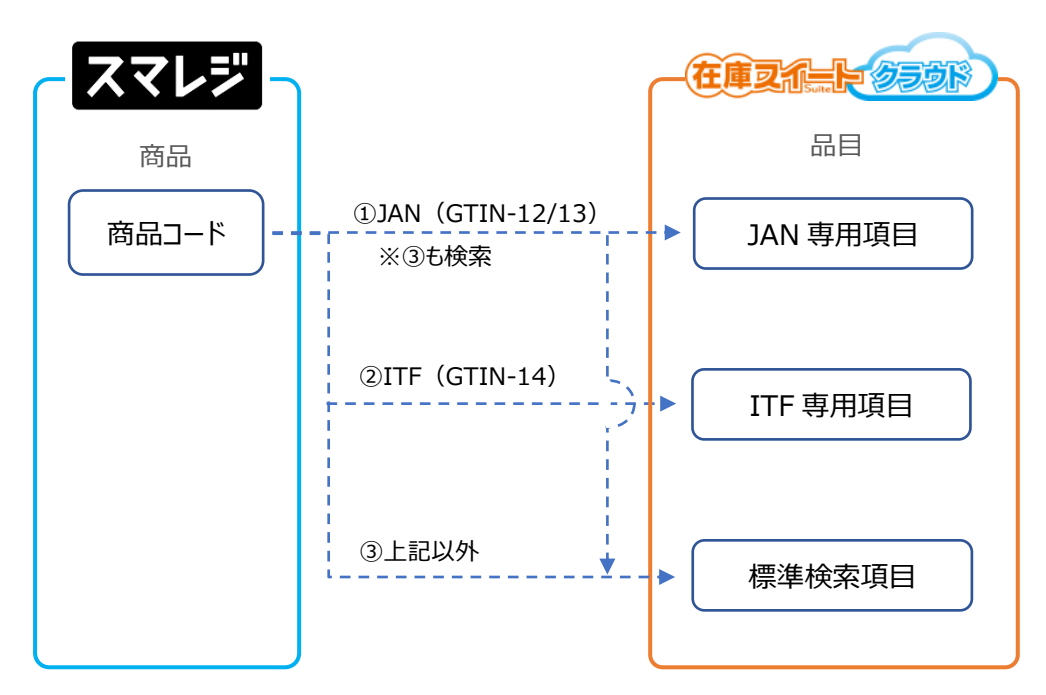

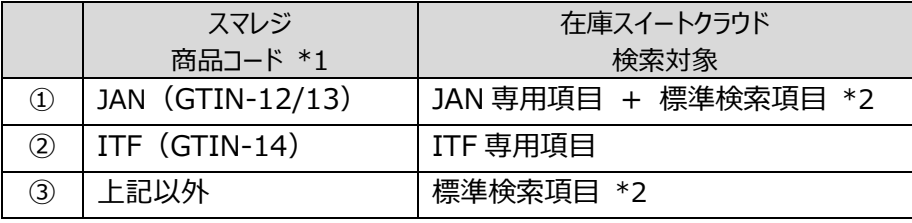

\*1 : 「商品コード」はスマレジ側で入力される値 (JAN や社内品番) です。 スマレジ連携オプションでは「商品コード」を対象に紐づけます。

\*2:標準検索項目は在庫スイートクラウドの「Key コード」または「品目コード」です。 どちらを検索するかはシステム設定によって決まります。

ヒント!

JAN や ITF の専用項目を使用する場合は、システム設定>モバイル設定(拡張)> [品目台帳-JAN/UPC] や [品目台帳-ITF/GS1(GTIN-14)] を ON に設定してください。

例えば JAN/UPC を ON にした場合、品目台帳の JAN/UPC コード 1~3 が検索対象となります。

#### ヒント!

連携時、品目台帳の入数(専用項目の入数も含む)は考慮されません。スマレジの発注数が数量に なります。

運用例1) 在庫スイートクラウドの「Key コード」に JAN を設定 商品の JAN がない場合は、社内品番などをセットします。

| スマレジ |               |  | 在庫スイートクラウド |               |
|------|---------------|--|------------|---------------|
| 商品   | 商品コード         |  | 品目         | $Key J - F$   |
| コーヒー | 4900000011111 |  |            | 4900000011111 |
| 砂糖   | 4900000022223 |  | 砂糖         | 4900000022223 |
| 紅茶   | 4900000033335 |  | 紅茶         | 4900000033335 |
| 備品   | B001          |  | 備品         | B001          |

運用例2)在庫スイートクラウドの「Key コード」に社内品番を設定

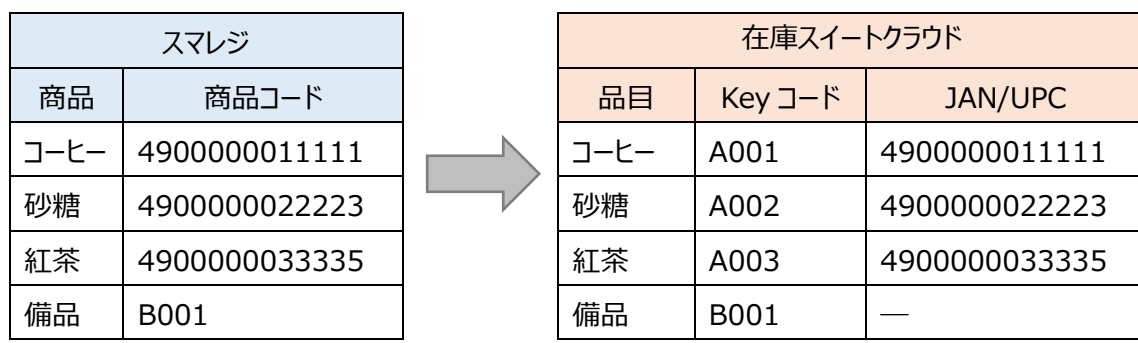

# <span id="page-23-0"></span>**第4章 付録**

# <span id="page-24-0"></span>**4-1 エラー**

### <span id="page-24-1"></span>**[1] エラーメール通知**

連携時にエラーが発生した場合、以下に通知します。

- ユーザー台帳に登録された「スマレジ連携専用」権限ユーザーのメールアドレス
- スマレジ連携設定で登録されたユーザーのメールアドレス

### <span id="page-24-2"></span>**[2] エラー一覧**

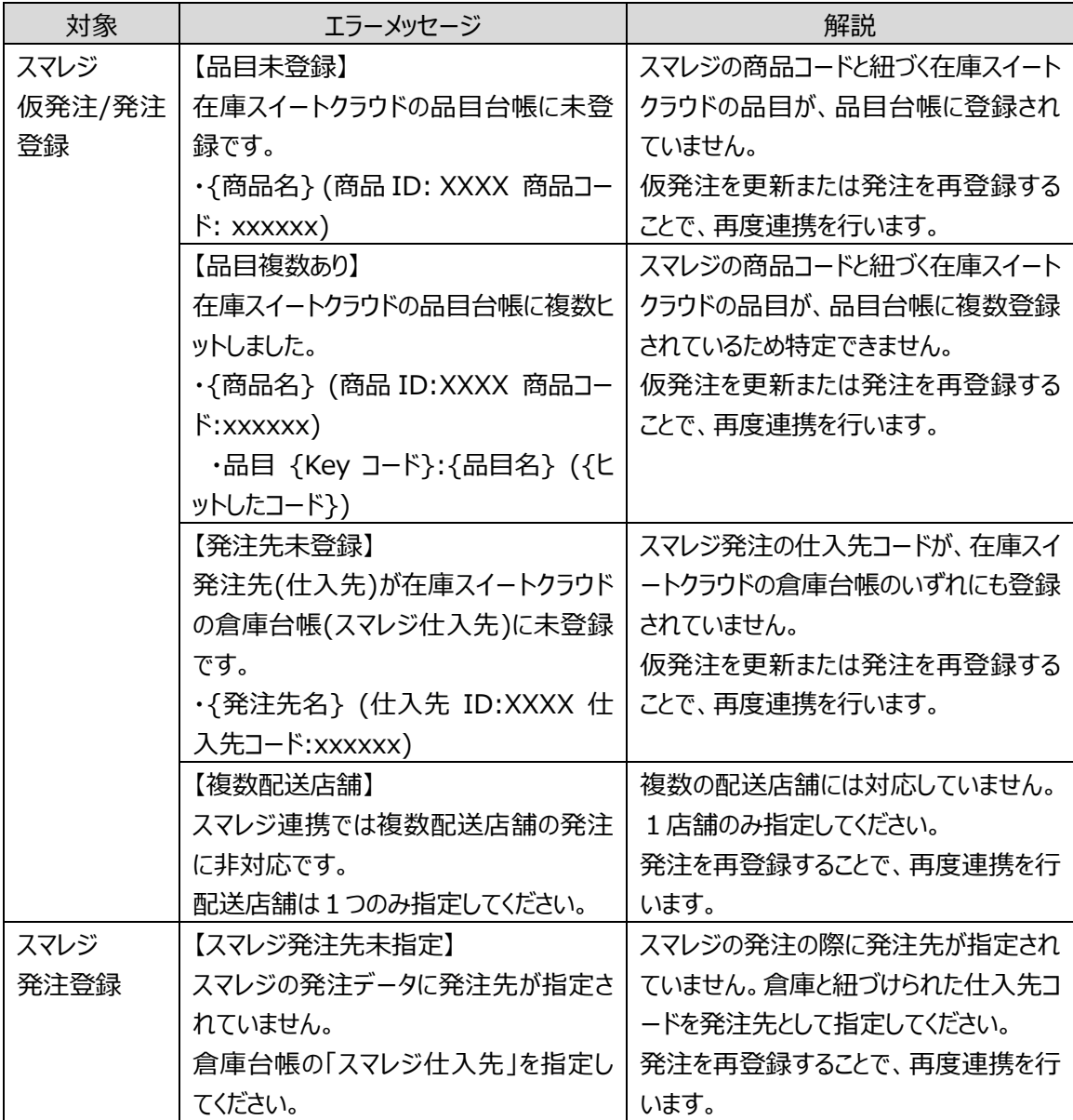

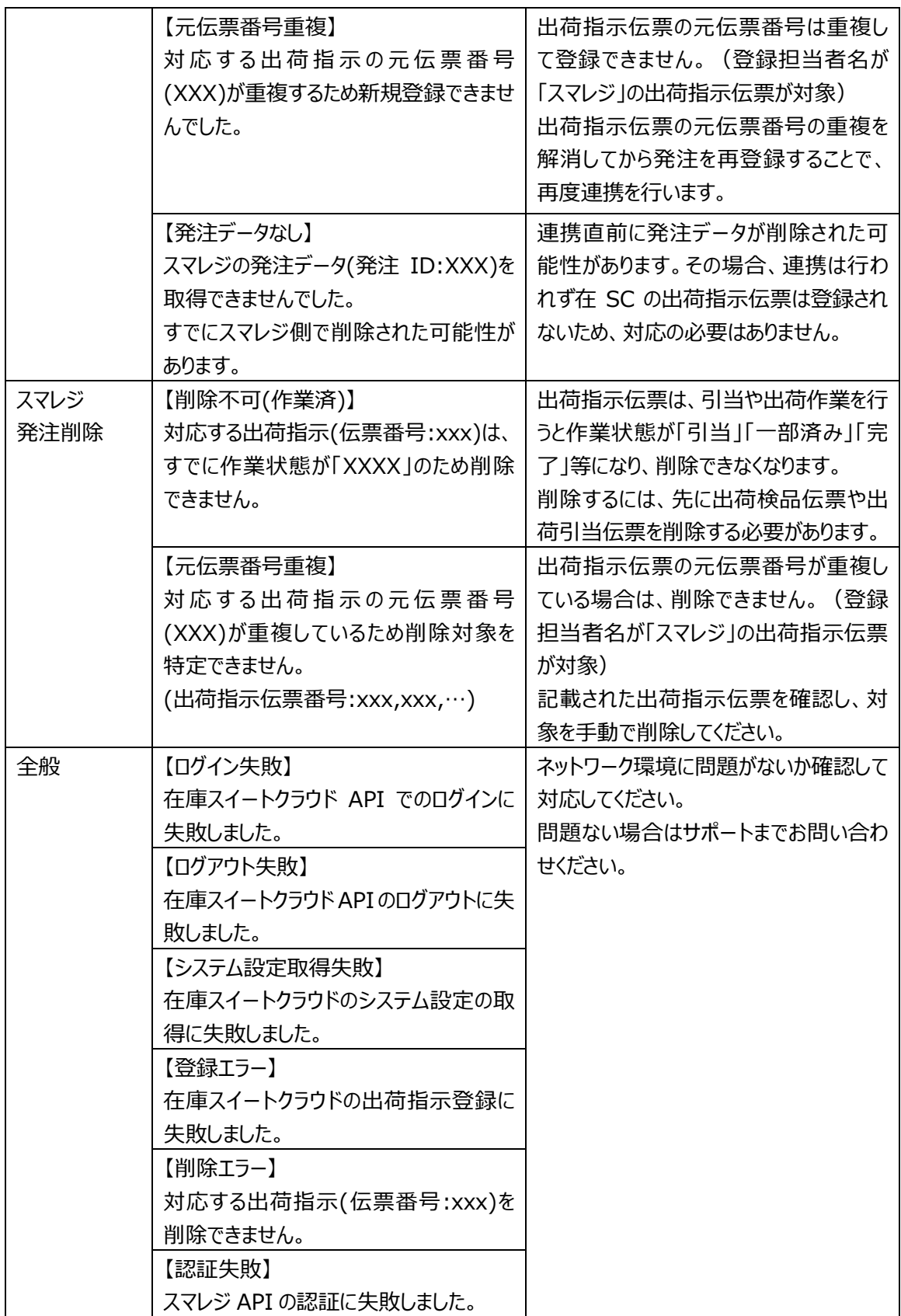

### 株式会社 インフュージョン

〒222-0033 神奈川県横浜市港北区新横浜 2-3-8 KDX 新横浜ビル Tel 045-472-0938 Fax 045-472-0934

在庫スイートクラウド スマレジ連携オプション マニュアル 2023 年 03 月 29 日 第 1.1 版